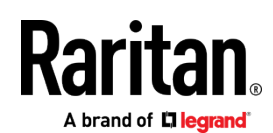

# DKX3-UST/DKX4-UST クイックセットアップガイド

このたびは、Dominion ユーザーステーションをご購入いただきまして、誠にありがとうございます。ユーザーステーションは、エンタープラ イズ向けDominion KVM-over-IPスイッチ (DKX3/DKX4-101) にアクセスできる高性能アプライアンスです。

このクイックセットアップガイドでは、Dominion ユーザーステーションの初期設定についてご説明いたします。詳細につきましては、ラリタ ンWebサイトのサポートページにで、オンラインヘルプをご参照ください。

**https://www.raritan.com/jp/support/product/dominion-kx-user-station**

#### 内容物一覧

- Dominion ユーザーステーション本体
- AC 電源アダプター
- VESA規格対応マウントキット
- クイックセットアップガイド(本紙)

注: ラックマウントする場合、L型ラックマウントキットがオプションとして用意されています。取付手順は、オンラインヘルプをご参照ください。

#### 前面図

**DKX4-UST:**

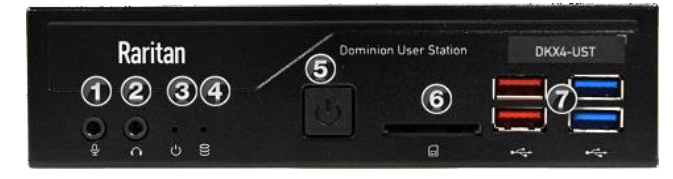

**DKX3-UST Version 2:**

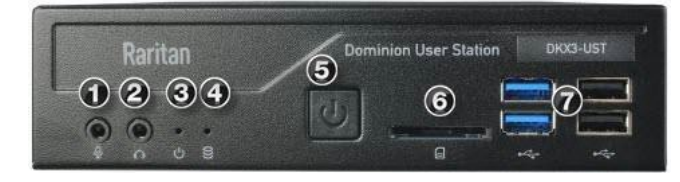

**DKX3-UST Version 1:**

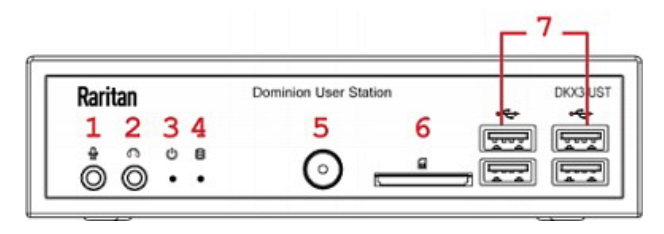

1.マイク入力 2.音声出力 3.電源LED 4.<u>ティス</u>クアクセスLED 5.電源ボタン 6.SDカードリーダー(利用不 可) 7.USB 2.0/3.1\* ポート \*DKX4-USTのみ3.1を搭載

#### 後面図

**DKX4-UST:**

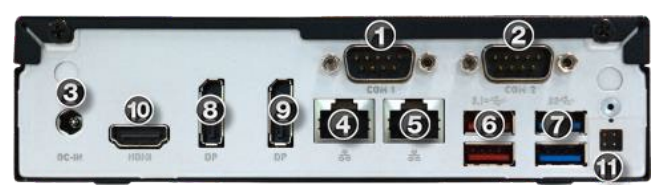

1.RS232/RS422/RS485ポート 2.RS232ポート 3.DC電源入力 4.Gigabit LANポート1 5.Gigabit LANポート2

**Raritan** A brand of **D** legrand

**DKX3-UST Version 2:**

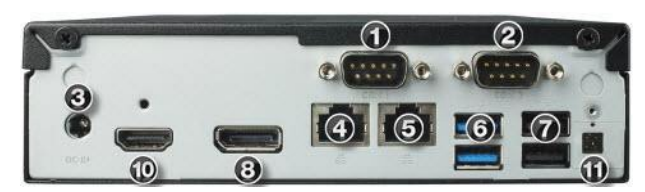

**DKX3-UST Version 1:**

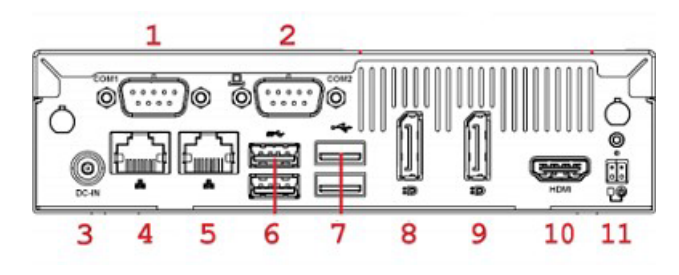

6-7.USB 2.0/3.0/3.1\*ポート \*DKX4-USTは3.1を搭載 \*DKX3-UST/KX3-UST Version 2はUSB 2.0, 3.0を搭載 8.DisplayPort (DP) 出力1 9.DisplayPort (DP) 出力2 10.HDMI出力 11.外部電源ボタン用コネクター(未使用)

側面図

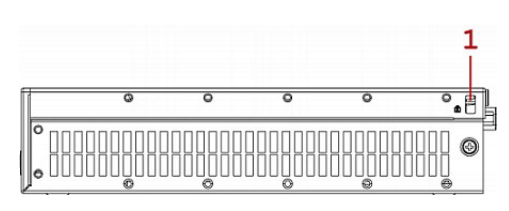

1. ケンジントンロック用スロット

# VESA規格対応マウント (Optional)

Dominion ユーザーステーションは、75もしくは100㎜ VESA規 格のモニター背面に取付可能です。

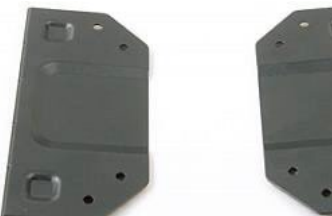

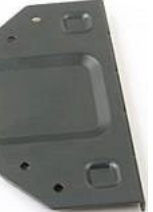

- **VESA規格対応マウント取付手順**
- 1. 電源を切り、モニターを含む全てのデバイスを電源から取り 外します。

2. 製品添付ネジを4本利用して、VESA規格対応マウントをモニ ター背面にしっかりと取付します。

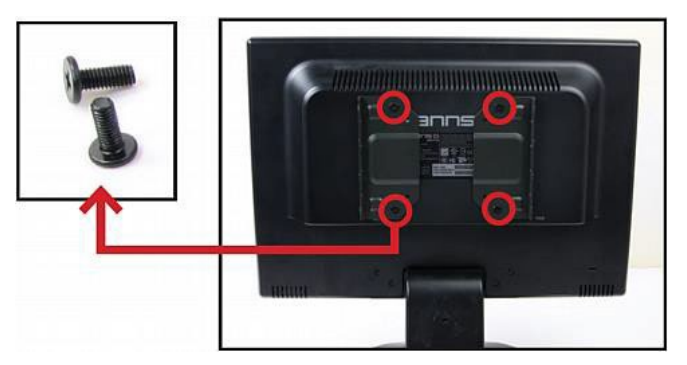

3. Dominion ユーザーステーションの両側にある2つのネジ穴 をVESAマウントのネジ穴と合わせます。

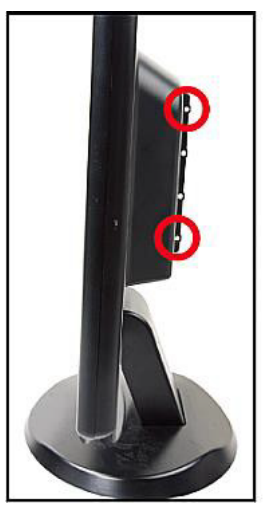

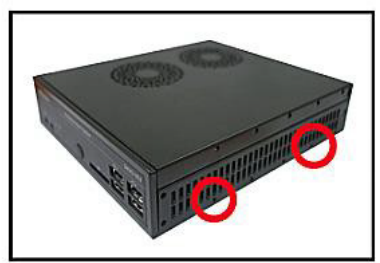

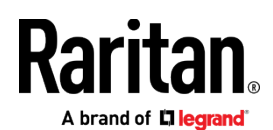

4. 製品添付ネジ4本を使用して固定します。

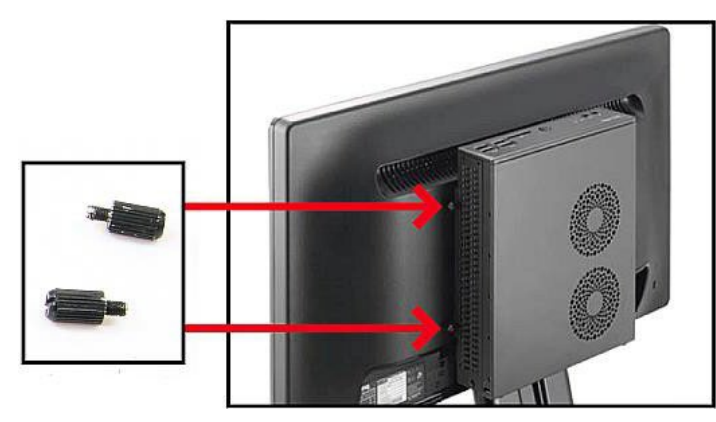

5. ユーザーステーションがモニターに固定された事を確認し ます。

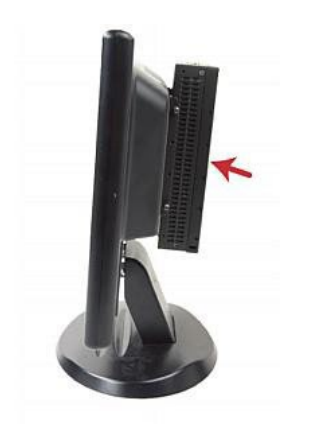

# Step 1: 機器の接続

#### **基本的な接続**

- 1. 全てのデバイスの電源をOFFにします。
- 2. キーボードとマウスを任意のUSBポートに接続します。
- 3. **オプション:** 必要に応じてマイクとスピーカーを接続します。

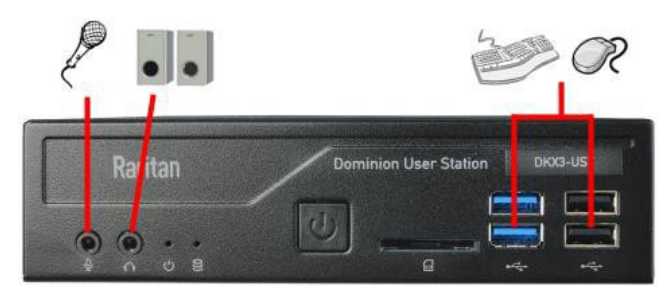

- 4. リアパネルのLANポートを介してネットワークに接続します。
- 5. DP/HDMIの映像出力ポートにモニターを接続します。

DP/HDMIの各ポートは映像と音声の両方の信号を送信します。 音声を利用する場合は音声対応モニターが必要となります。

DKX4-USTは3台/DKX3-USTは2台のモニターを接続できます。

**DKX4-UST:**

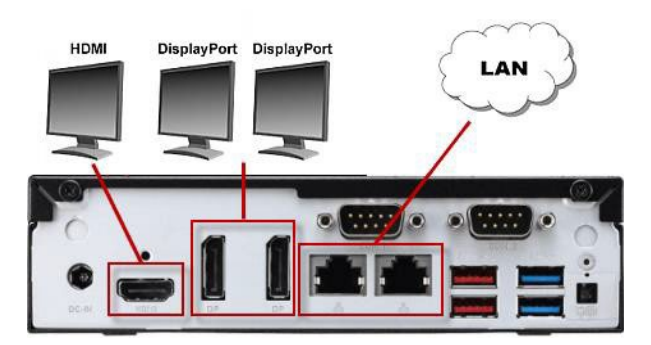

**DKX3-UST Version 2:**

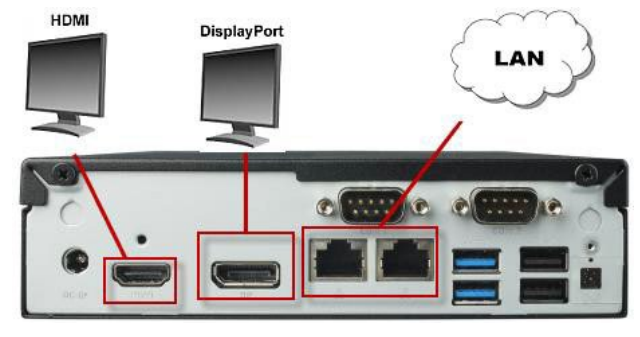

**DKX3-UST Version 1:**

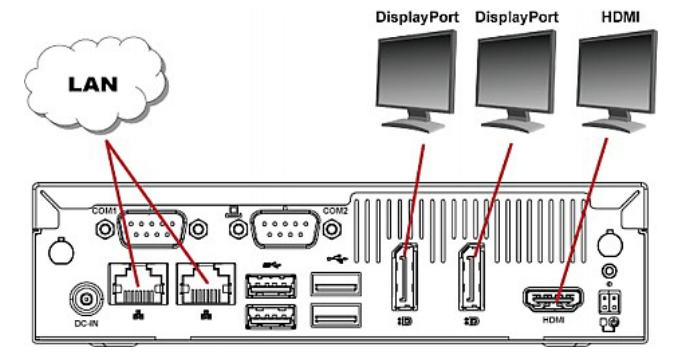

6. 全てのデバイスの電源をONにします。

# Step 2: 初期ログイン

工場出荷時に設定されているユーザー名とパスワードを使用してログイ ンします。認証は大文字と小文字が区別されます。

- Username: admin
- Password: raritan

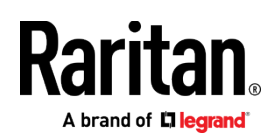

# 最初のログイン時に工場出荷時のパスワード変更が強制されま す。パスワード変更の詳細は後述を参考にしてください。 このコンドンの The given device will be added to the system-wide database of このフィールドにデバイス

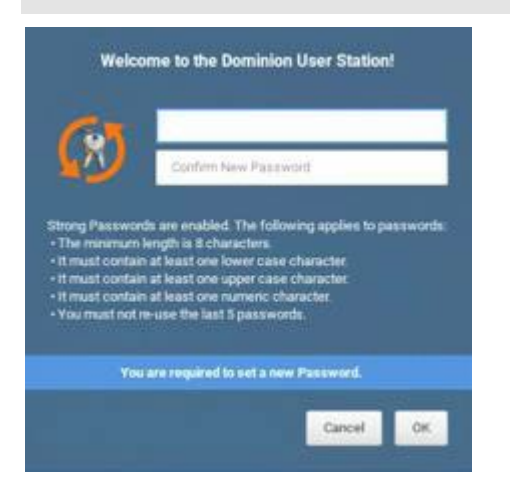

## Step 3: ラリタン・デバイスの追加

静的IPネットワークで利用する場合、先に6ページの「ネットワー クの基本設定」にて手動でネットワーク設定をしてください。

CC-SG管理下でない場合、「User Station Configuration」ウイン ドウにDKX3/DKX4/DSX2が追加されます。

#### **DKX3/DKX4/DSX2の追加**

- 1. 「User Station Configuration」を起動します。
	- *Ctrl+Alt+C* 押下(もしくは下記メニューを実行)
	- Main Menu > User Station Configuration を選択

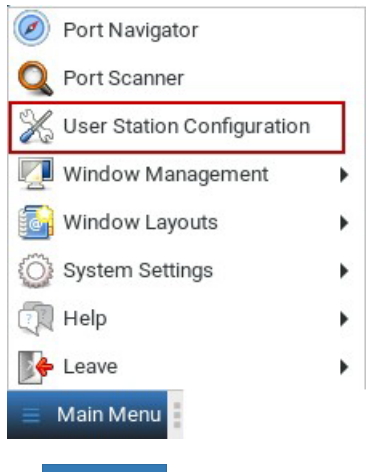

- 2. Add KX Device をクリックします。
- 3. DKX3/DKX4-101/DSX2の各デバイスの情報を入力。

# \* IP Address / Hostname Authentication Normal:デバイスのログ If Authentication Method is set to Normal, then each user must<br>specify their credentials to gain access to this device.

If the device and the User Station are using the same<br>authentication service and Authentication Method is set accordingly then User Station will try to reuse the credentials<br>provided at its login for accessing this device.

Normal Allow LDAP single sign-on

Method

Network Address

Port Numbers Discovery Por

5000 HTTPS Po 443

User Credentials These credentials are used to query for port information of the KX The credentials are not shared with other users and hence must be provided by each user ind \* Username \* Password

認証方法として「Normal」 を選択した場合、デバイス のログイン情報を入力しま す。

のIPアドレスもしくはホス

ト名を入力します。

認証方法を選択します。

イン資格情報を入力しま

Allow LDAP single signon:ユーザー全てのデバイ スがLDAP管理下の場合に利

Discovery PortとHTPS Portは必要に応じて変更可

す。

用できます。

能です。

- 4. 「Save」をクリックします。
- 5. 「All KX Devices to go back」をクリックして一覧に戻りま す。更にデバイスを追加する場合は操作を繰り返します。

**重要:「Allow LDAP Single Sign-on」が有効の場合、LDAPユーザ ーはログイン情報の入力を省略できます。「Normal」はデバイス毎 のユーザー情報がユーザー毎に保存されます。そのため、ユーザーは、 任意のデバイスの資格情報を個別に入力/保存する必要があります。**

# Step 4: 「Port Navigator」の使用

ターゲットやデバイスへのアクセスを「Port Navigator」ウインドウ と以下の以下の3つのパネルが提供します。

- **Favorite Access** 利用頻度の高いアクセスリストを提供。
- **Devices** 全てのデバイス/ポートを表示。
- **Targets** RDP/VNC/Web/ESXiを含むターゲットを表示。

Rai A brand of **D** legrand

このウインドウが表示されないときは、*Ctrl+Alt+N* か Main Menu > Port Navigator をクリックしてください。

# **ラリタン・デバイスへのアクセス**

1. Devicesパネルからラリタン・デバイスをクリックします。

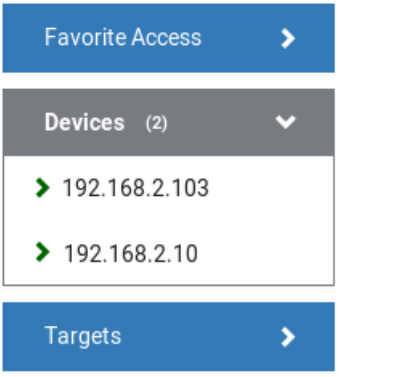

- 2. 初期状態では、選択したデバイスの下に稼働中のポートの みが一覧表示されます。デュアルポートは、プライマリが 稼働中である必要があります。
	- 括弧内の数字はデバイスの物理ポート番号を表します。
	- デュアルポート構成は、プライマリとセカンダリの物理ポー ト番号を表示しません。

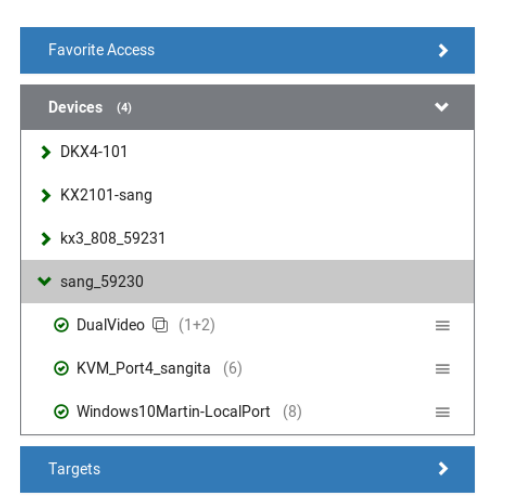

■ アクセスしたいポートアイコンをクリックして、表示メニ ューを選択後、ポートに接続できます。ポート名をクリッ クして接続することも可能です。右クリックの場合は、ポ ートメニューから任意の接続方法を選択できます。

# Step 5: KVMクライアントを使用する

ポートにアクセスすると、KVMクライアントのウインドウが開き、タ ーゲットサーバーのビデオ出力がKVMクライアントに表示されるので、 マウス/キーボードで操作可能です。

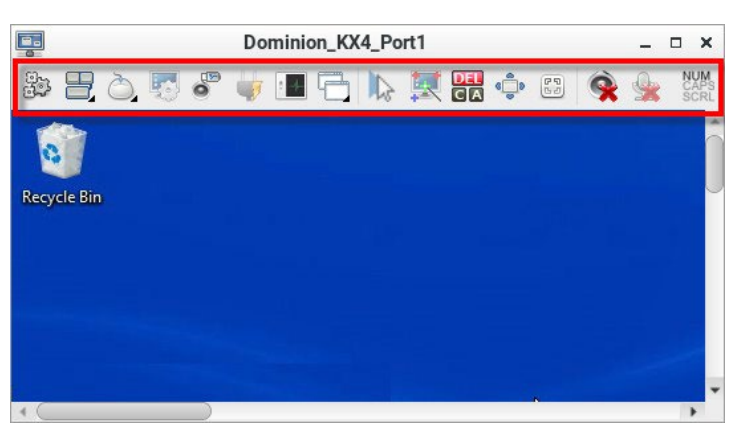

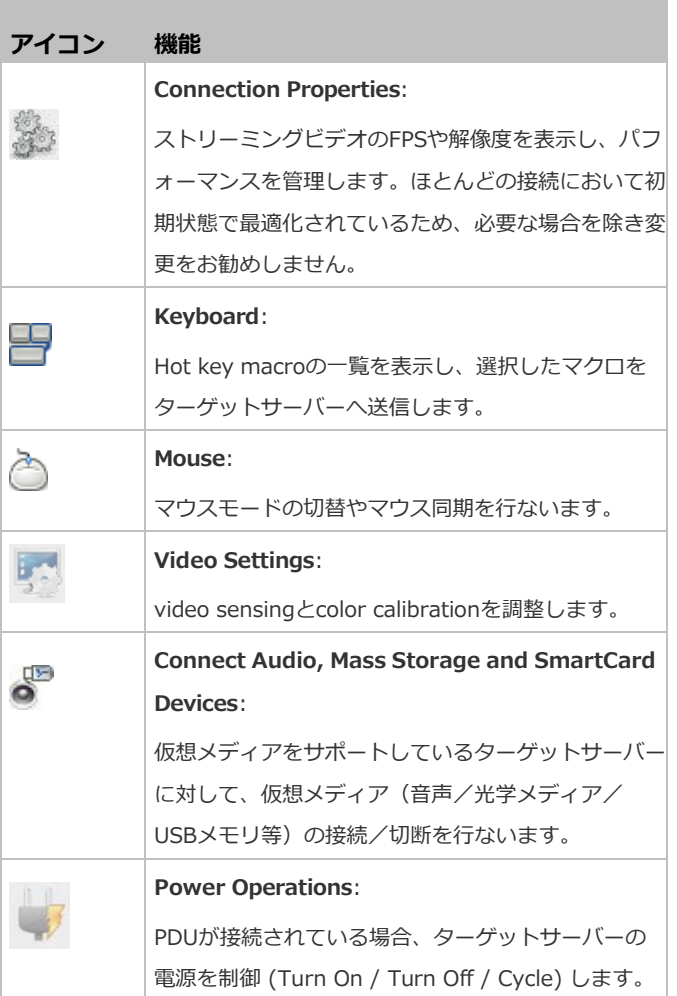

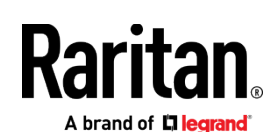

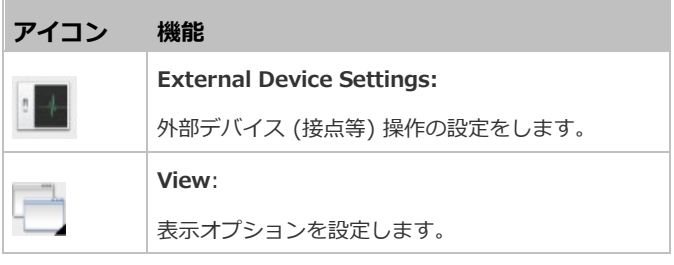

これより右側は、利用頻度の高い機能のショートカットです。

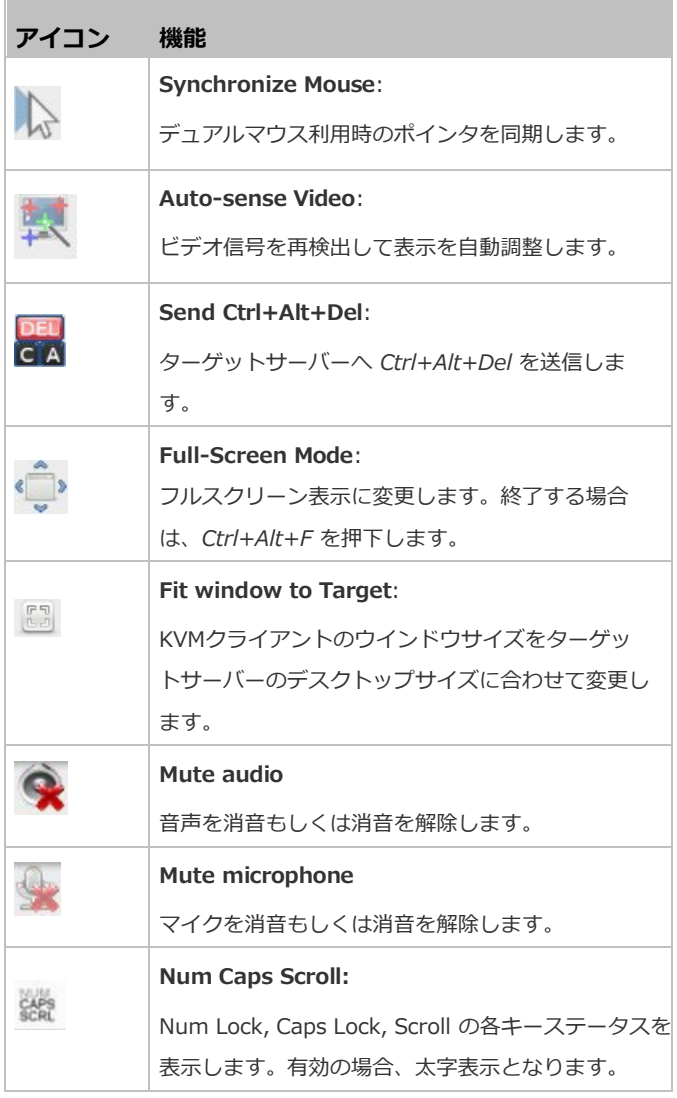

# Step 6: シリアルクライアントを使用する

シリアルターゲットが接続されているデバイスに接続すると、シ リアルクライアントウインドウが表示されます。

ユーザーステーションのネットワーク設定

初期ネットワーク設定はDHCP (IPv4/IPv6) です。

このセクションでは、基本的なネットワーク構成について説明しま す。詳細につきましては、オンラインヘルプをご参照ください。

## **▶ ネットワークの基本設定**

1. Main Menu > System Settings > Network を選択します。

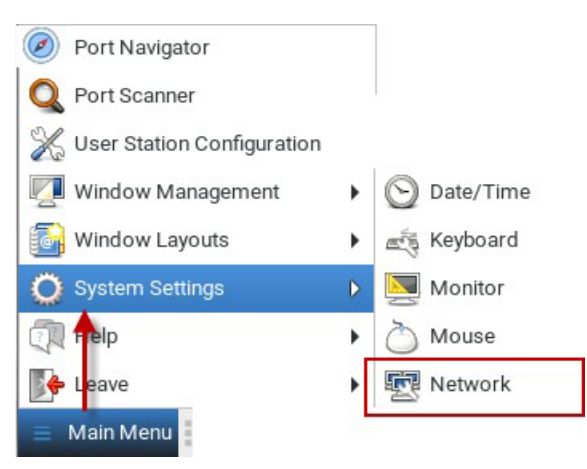

2. ユーザーステーションでは、2つのLANポートに対して、2つの ネットワーク接続を設定できます (リダンダント構成には非対 応) 。設定対象を選択して「Edit」をクリックします。

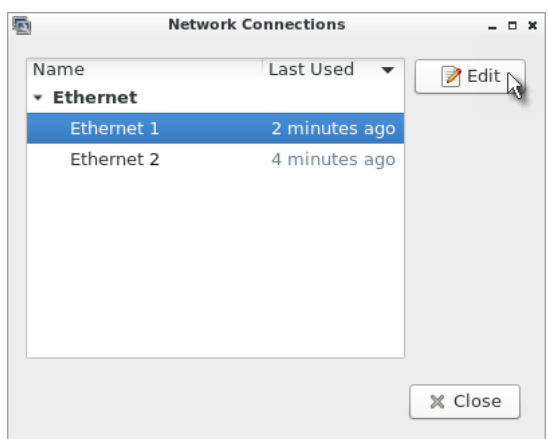

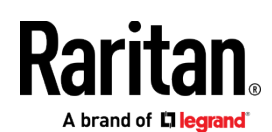

#### 3. 「IPv4 Settings」タブをクリックします。

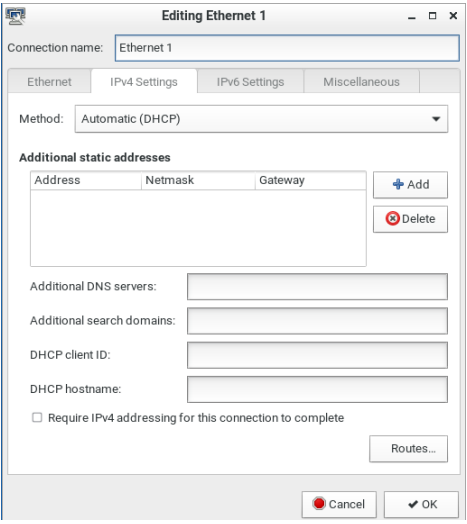

- 4. 「Method」欄において以下のオプションを選択します。
	- *Automatic (DHCP)*: IPアドレスの自動割り当て (初期設定) 。
	- Automatic (DHCP) addresses only: IPアドレスのみ自動 的に割り当てます。DNS設定は手動入力が必要です。
	- Manual: 静的ネットワーク設定を行ないます。
	- *Disabled*: IPv4設定を無効にします。
- 5. 「OK」をクリックします。

#### ログアウト/再起動/シャットダウン

Main Menu > Leave から、ログアウト/再起動/シャットダウンを 選択できます。

警告: ユーザーステーションの機能に問題が発生することがあるの で、電源ボタンの長押しや電源コードを抜く事によって、ユーザー ステーションの電源を切らないでください。電源ボタンを短く推し た場合は、セッションを保存しないでシャットダウンします。

#### **その他**

Raritanの全ての製品については、RaritanのWebサイトをご参照ください。ま た、技術的なお問合せにつきましては、Raritanテクニカルサポートへお問合せ ください。日本のテクニカルサポートへの連絡につきましては、Raritanのサポ ートWeb [\(https://www.raritan.com/jp/support\)](https://www.raritan.com/jp/support) をご参照ください。

Raritanの製品は、GPLおよびLGPLに基づいてライセンスされたコードを使用 しています。オープンソースコードのコピーは、Raritanに要求することが可 能です。詳細については、RaritanのWebサイトにあるオープンソースソフト ウェアに関する記述をご参照ください。

[Open Source Software Statement]

[http://www.raritan.com/about/legal-statements/open-source-software](http://www.raritan.com/about/legal-statements/open-source-software-statement/)[statement/](http://www.raritan.com/about/legal-statements/open-source-software-statement/)